Un déplacement

**Avec le logiciel PowerPoint**

## Sélectionner un objet

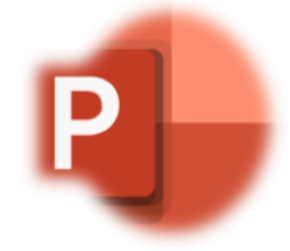

1. Accédez à **Animations** puis cliquez sur l'étoile de votre choix pour [animer v](https://creativecommons.org/licenses/by-sa/3.0/)otre objet.

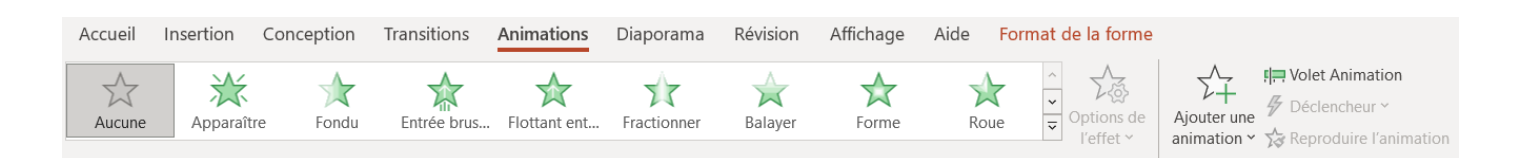

2. Il existe différentes sortes d'animations : entrée, sur place, sortie et déplacement

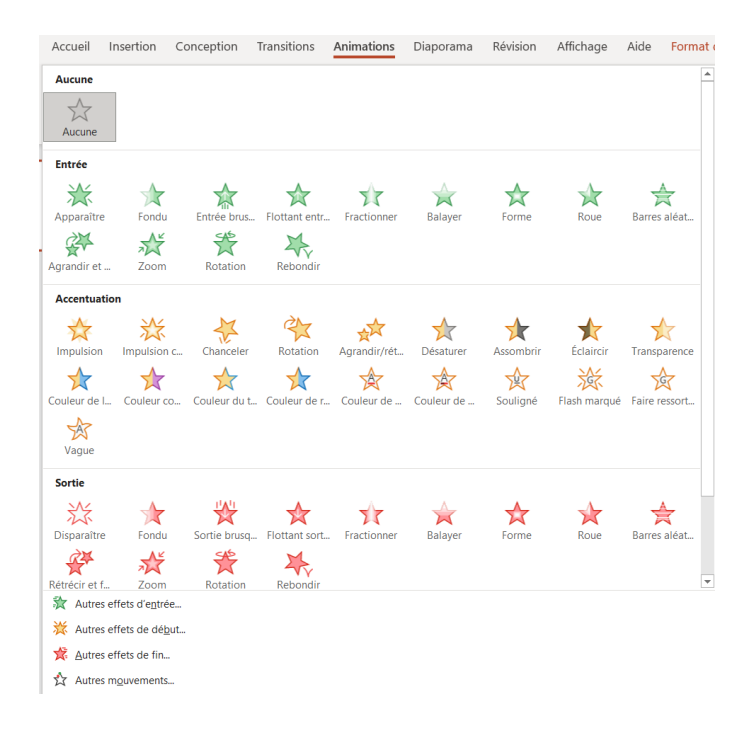

- . Les effets de trajectoires ou mouvements pour déplacer un objet vers le haut ou vers le bas, vers la gauche ou vers la droite, ou selon une trajectoire circulaire ou en étoile.
- Cliquer sur Autres mouvements
- · La galerie des effets d'animation sous l'onglet Animations n'affiche que les effets les plus populaires.
- · Vous pouvez accéder à d'autres possibilités en cliquant sur
	- o Afficher d'autres effets d'apparition
	- o Afficher d'autres effets d'emphase
	- o Afficher d'autres effets de disparition
	- o Afficher d'autres mouvements

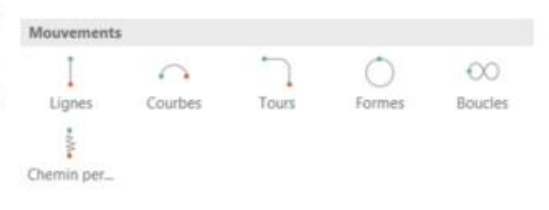

- $\bigstar$  Autres effets d'apparition...
- Autres effets d'emphase...
- Autres effets de disparition...
- $\frac{1}{2}$ Autres mouvements...
- Verbes d'action OLE...

**Conseil**: Vous pouvez utiliser n'importe quelle animation seule ou combiner plusieurs effets.

Par exemple, pour faire apparaître une ligne de texte et faire en sorte qu'elle grandisse simultanément, appliquez un effet d'apparition Entrée brusque et un effet d'accentuation ou emphase Agrandir/Rétrécir. Cliquez sur Ajouter une animation pour ajouter des effets et utilisez le volet Animation pour définir l'effet d'accentuation à appliquer Avec la précédente

- Choisir l'une des options suivantes :
	- o Pour lancer l'animation en cliquant avec la souris, choisissez Au clic
	- o Pour lancer l'animation en même temps que la précédente, choisir Avec la précédente
	- o Pour lancer l'animation après  $l<sub>a</sub>$ précédente, choisir **Après** la précédente

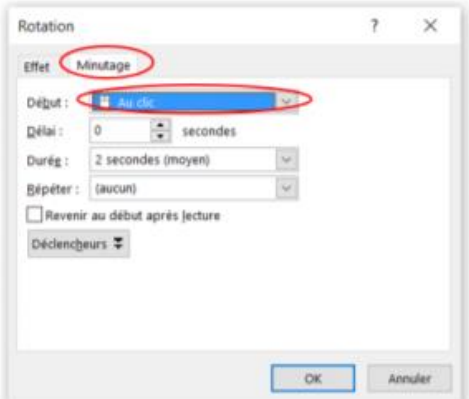

Remarque : L'effet d'animation « précédent » est celui répertorié dans l'ordre de lecture du volet Animation (et est généralement situé juste au-dessus de l'animation dont vous réglez le minutage).